#### Introduction:

The following tutorial will show you how to login and make use of Google Suite. This is a great program available free for students of Prairie Spirit School Division that allows students to access Google programs such as Google Docs, Google, and Google Classroom. Students can also download the corresponding apps for their electronic devices and login with their credential to make full use of the programs.

#### Step 1:

- Go to google.com
- You should see a website similar to the one below:

| About Store                    | Gmail | Images |  | Sign in |  |  |
|--------------------------------|-------|--------|--|---------|--|--|
|                                |       |        |  |         |  |  |
| ٩                              |       |        |  |         |  |  |
| Google Search Tm Feeling Lucky |       |        |  |         |  |  |
| Google offered in: Français    |       |        |  |         |  |  |
|                                |       |        |  |         |  |  |

Gmail Images

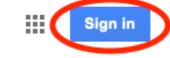

• Click the 'Sign In' button (top **right corner** of the screen)

#### Step 3:

Step 2:

• You should see a screen/login prompt similar to one below

| C:                                                 | oogle<br>ign in     |               |
|----------------------------------------------------|---------------------|---------------|
| SIGN IN<br>Use your Google Account                 |                     |               |
| USE your c                                         |                     |               |
| Email or phone                                     |                     |               |
| Forgot email?                                      |                     |               |
| Not your computer? Use Pr<br>in. <b>Learn more</b> | rivate Browsing wir | ndows to sigr |
| Create account                                     |                     | Next          |
|                                                    |                     |               |

• Click on the 'Email or phone' box ...

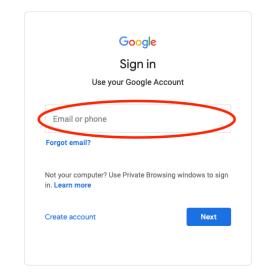

• And enter your login credentials

Note to do so, you will need to enter your nsid plus and Prairie Spirit domain name. Example:

- nsid = sd552s
- domain name = @spiritsd.ca

You would type: sd552s@spiritsd.ca

To enter this information clink on the blinking cursor in the 'Email, phone, or Skype' section...

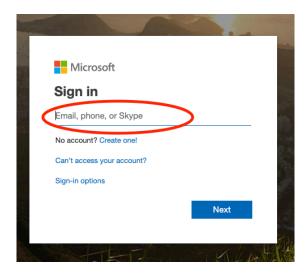

Continued on next page...

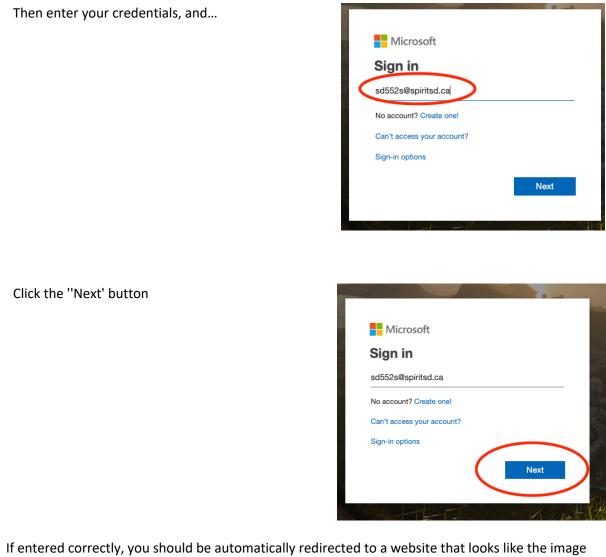

below:

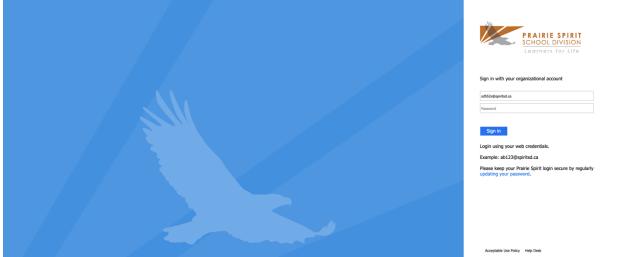

<u>\_</u>\_\_\_

Lastly, click the 'Password' box and enter your password and...

 NOTE: Student's password will be the same password they use to login to the library or computer lab computer. If students forget their password, they will need to get a reset from the IT department in the division.

|                     | PRAIRIE SPIRIT<br>SCHOOL DIVISION |
|---------------------|-----------------------------------|
|                     | Learners for Life                 |
|                     |                                   |
| Sign in with your o | organizational account            |
| 5                   |                                   |
| sd552s@spiritsd.ca  |                                   |
|                     |                                   |
| sd552s@spiritsd.ca  | -                                 |

| Click the 'Sign in' button when finished | Sign in with your organizational account |
|------------------------------------------|------------------------------------------|
|                                          | sd552s@spiritsd.ca                       |
|                                          | ••••••                                   |
|                                          | Sign in                                  |

 $igmsymbol{\mathbb{X}}$  If successful, you should a screen similar to the Google homepage you started with (see below)

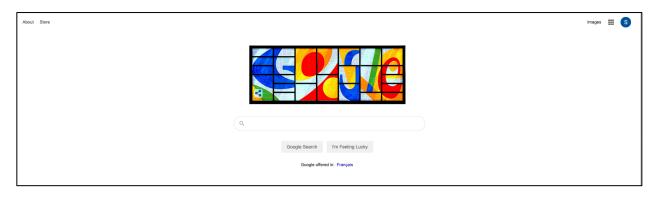

Note, however, some differences in the **top right corner** of the page

• The 'S' circle indicates that I have been signed to a Google Account – this letter will change according to your first name

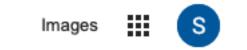

Continued on next page...

Lastly, if students click the squares logo, this will see a dropdown list of all the apps they can use with their account.

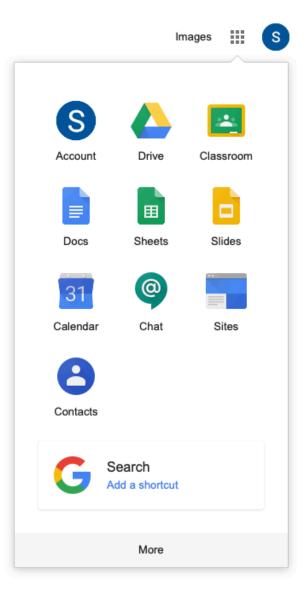